# 사용 설명서 요약 **Proline 400**

초음파 전파시간차 센서가 장착된 트랜스미터 **HART** 

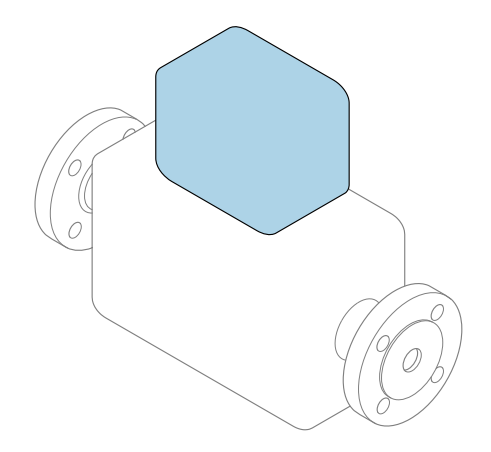

이 설명서는 사용 설명서(요약본)이며, 기기별 사용 설명서를 대체하지 **않습니다**.

#### **사용 설명서(요약본) 2부: 트랜스미터** 트랜스미터에 대한 정보 포함

 $N$ 용 설명서(요약본) 1부: 센서 →  $\triangleq$  3

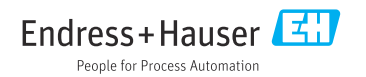

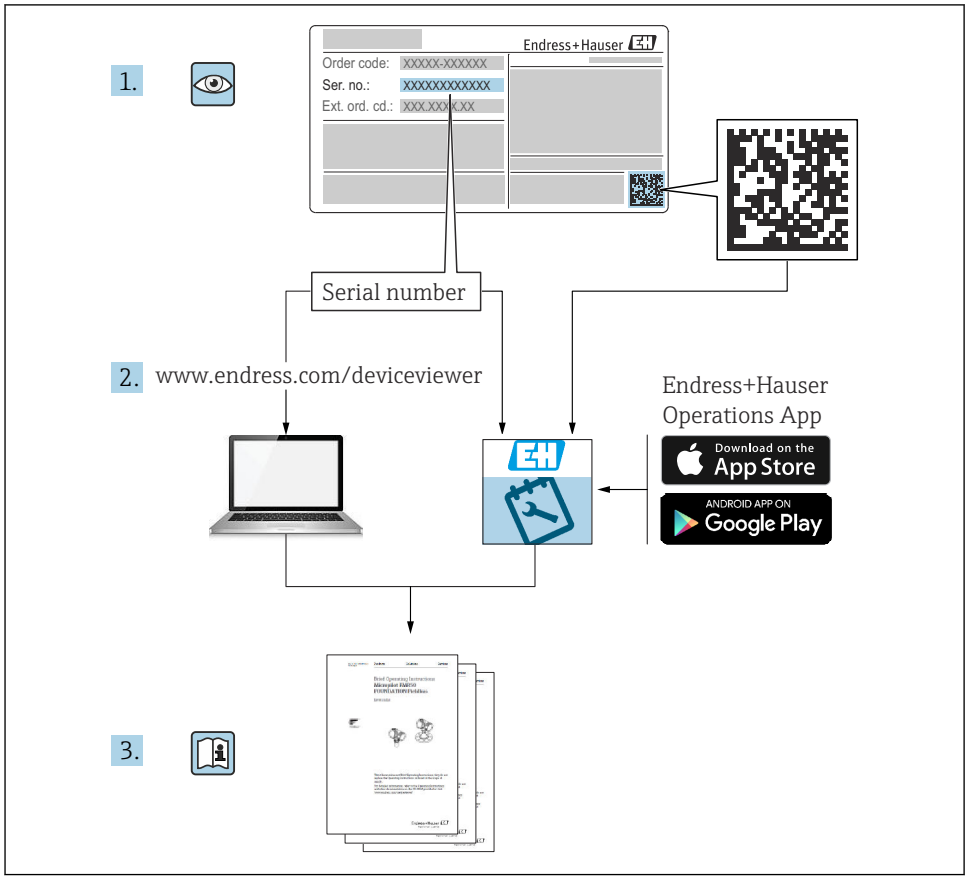

A0023555

# <span id="page-2-0"></span>**유량계 사용 설명서(요약본)**

이 계기는 트랜스미터와 센서로 구성됩니다.

두 구성 요소를 시운전하는 방법은 유량계 사용 설명서(요약본)를 함께 구성하는 2개의 개별 설명서에 나와 있습니다.

- 사용 설명서(요약본) 1부: 센서
- 사용 설명서(요약본) 2부: 트랜스미터

계기를 시운전할 때 사용 설명서(요약본)의 두 부분을 모두 참조하십시오. 설명서는 서로 보 완하는 내용으로 구성되어 있습니다.

#### **사용 설명서(요약본) 1부: 센서**

센서 사용 설명서(요약본)은 계기 설치 전문가를 대상으로 작성되었습니다.

- 입고 승인 및 제품 식별
- 보관 및 운송
- 설치

#### **사용 설명서(요약본) 2부: 트랜스미터**

트랜스미터 사용 설명서(요약본)은 계기의 시운전, 구성, 파라미터화를 담당하는 전문가를 대상으로 작성되었습니다.

- 제품 설명
- 설치
- 전기 연결
- 작동 옵션
- 시스템 통합
- 시운전
- 진단 정보

# **계기 관련 기타 설명서**

이 사용 설명서(요약본)는 **사용 설명서(요약본) 2부: 트랜스미터**입니다.

"사용 설명서(요약본) 1부: 센서"는 아래에서 제공됩니다.

- 인터넷: [www.endress.com/deviceviewer](http://www.endress.com/deviceviewer)
- 스마트폰/태블릿: Endress+Hauser Operations App

계기에 대한 자세한 정보는 사용 설명서와 기타 문서를 참조하십시오.

- 인터넷: [www.endress.com/deviceviewer](http://www.endress.com/deviceviewer)
- 스마트폰/태블릿: Endress+Hauser Operations App

# 목차

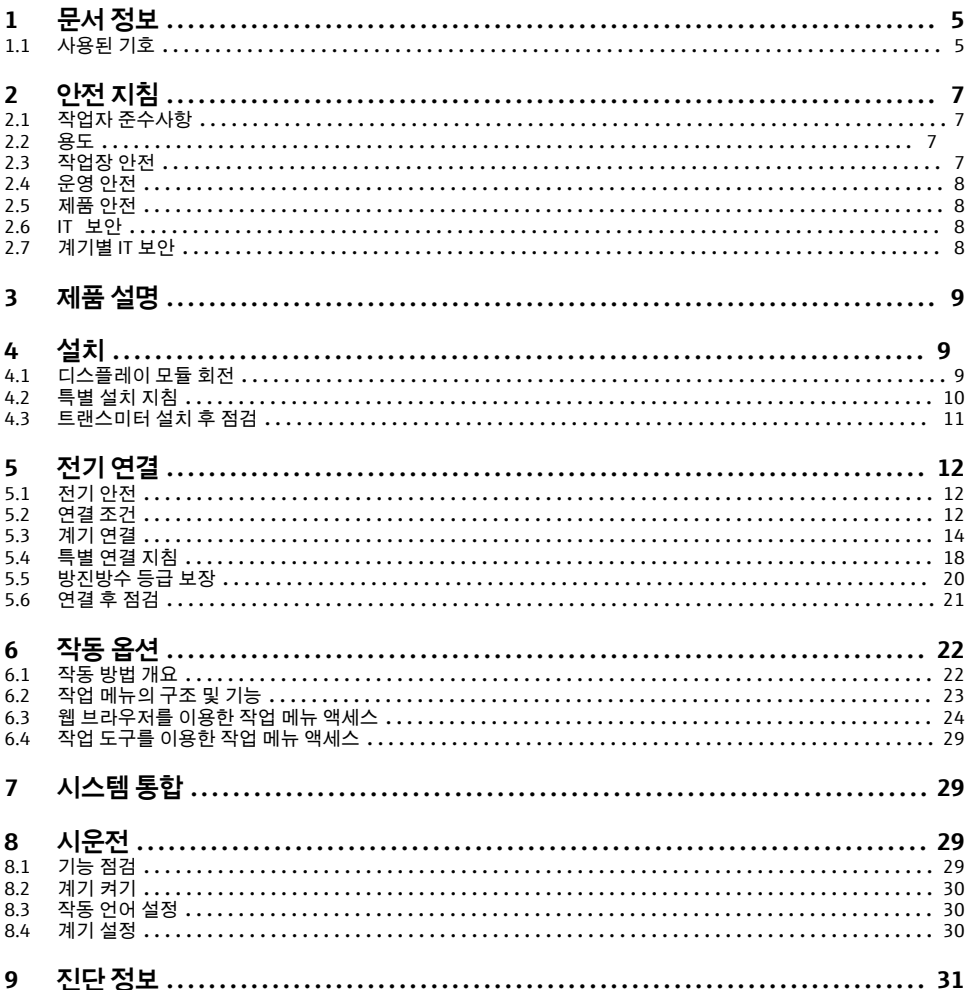

## <span id="page-4-0"></span>**1 문서 정보**

## **1.1 사용된 기호**

#### **1.1.1 안전 기호**

#### $A$  위험

위험 상황을 알리는 기호입니다. 이 상황을 방지하지 못하면 심각한 인명 피해가 발생할 수 있습니다.

#### $\mathbf{A}$  경고

위험 상황을 알리는 기호입니다. 이 상황을 방지하지 못하면 심각한 인명 피해가 발생할 수 있습니다.

#### $\mathbf{A}$  주의

위험 상황을 알리는 기호입니다. 이 상황을 방지하지 못하면 경미한 부상이나 중상을 당할 수 있습니다.

**주의** 

신체적 상해가 발생하지 않는 과정 및 기타 요인에 대해 알려주는 기호입니다.

## **1.1.2 특정 정보 관련 기호**

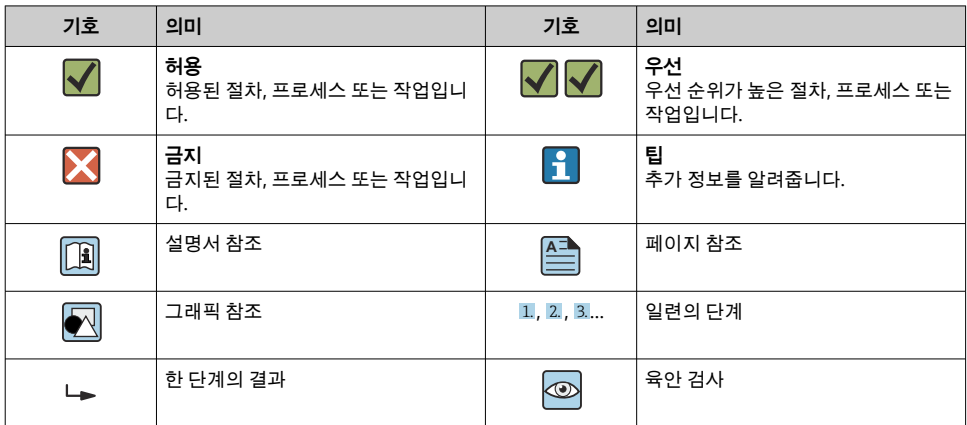

#### **1.1.3 전기 기호**

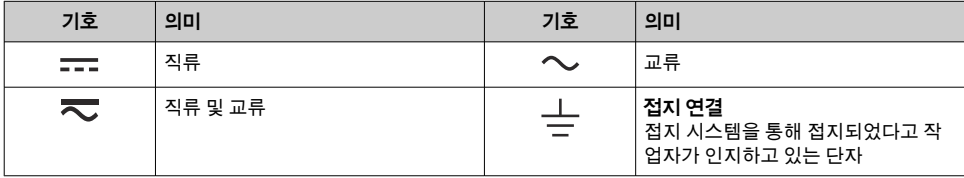

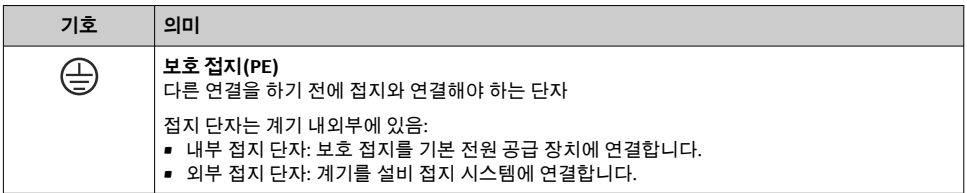

## **1.1.4 통신별 기호**

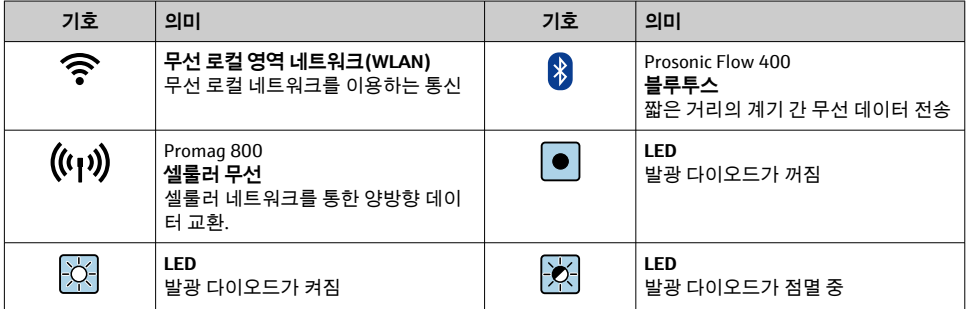

## **1.1.5 공구 기호**

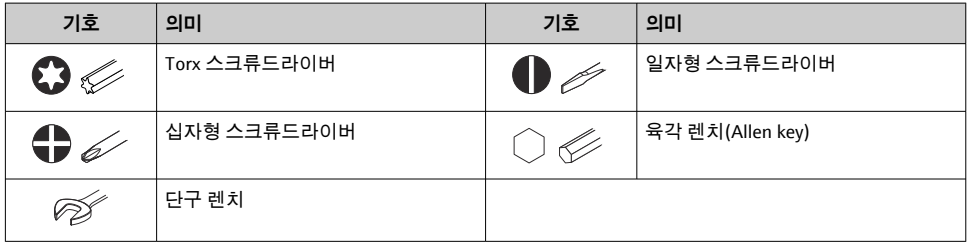

## **1.1.6 그래픽 기호**

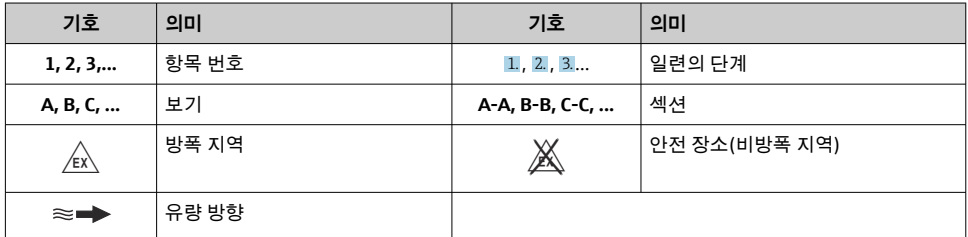

## <span id="page-6-0"></span>**2 안전 지침**

## **2.1 작업자 준수사항**

작업자는 다음과 같은 작업별 요건을 충족해야 합니다.

▶ 일정 교육을 받은 전문가가 기능 및 작업에 대한 자격을 보유해야 함

- ▶ 설비 소유자 및 작업자의 승인을 받아야 함
- ▶ 연방 및 국가 규정을 숙지하고 있어야 함
- ▶ 작업을 시작하기 전에 작업 내용에 따라 매뉴얼과 보조 자료 및 인증서에 나온 지침을 읽 고 숙지해야 함
- ▶ 지침을 주수하고 기본 조건을 충족해야 함

## **2.2 용도**

#### **용도 및 유체**

이 사용 설명서에서 설명하는 계기는 액체의 유량 측정용입니다.

주문한 버전의 일부에서는 계기가 폭발성, 가연성, 독성, 산화성 유체도 측정할 수 있습니다. 위험 영역, 위생 용도 또는 프로세스 압력으로 인해 위험이 증가하는 경우에 사용하는 측정 계기는 명판에 해당 내용이 표시됩니다.

계기가 작동 시간 동안 올바른 상태를 유지하게 하려면 다음과 같이 하십시오.

- ▶ 지정된 및 온도 범위를 벗어나지 않게 하십시오.
- ▶ 명판의 데이터와 사용 설명서 및 보조 자료의 일반 조건을 완전히 충족하는 계기만 사용 하십시오.
- ▶ 명판을 참조하여 주문한 계기가 위험 장소에서 원하는 용도(예: 폭발 방지, 압력 용기 안 전)로 사용 허가되었는지 확인하십시오.
- ▶ 계기의 외기 온도가 대기 온도를 벗어날 경우 계기 설명서에 명시된 관련 기본 조건을 준 수하는 것이 절대적으로 필요합니다..
- ▶ 환경 영향에 의한 부식으로 계기가 영구적으로 손상되지 않도록 조치하십시오.

#### **잘못된 사용**

지정되지 않은 용도로 계기를 사용하면 안전 문제가 발생할 수 있습니다. 지정되지 않은 용 도로 사용하여 발생하는 손상에 대해서는 제조사가 책임을 지지 않습니다.

#### **잔존 위험**

## L**경고**

**유체 또는 전자 장치의 온도가 높거나 낮으면 계기 표면이 뜨거워지거나 차가워질 수 있습니 다. 그 결과 화상이나 동상에 걸릴 위험이 있습니다!**

▶ 고온 또는 저온 유체의 경우 적절한 접촉 보호 장치를 설치하십시오.

## **2.3 작업장 안전**

계기 작업 시:

‣ 국가 규정에 따라 필수 보호 장비를 착용하십시오.

센서와 인장 밴드를 설치하는 경우:

▶ 베일 위험이 높아지기 때문에 장갑과 보안경을 착용하십시오.

<span id="page-7-0"></span>배관 용접 시:

▶ 계기를 통해 용접 유닛을 접지하지 마십시오.

젖은 손으로 계기 작업 시:

▶ 감전 위험이 높아지므로 적합한 장갑을 착용하십시오.

## **2.4 운영 안전**

부상 위험

- ▶ 기술적 상태 및 fail-safe 상태에서만 기기를 작동하십시오.
- ▶ 무가선 기기 작동에 대해서는 작업자가 책임집니다.

## **2.5 제품 안전**

이 계기는 최신 안전 요건을 충족시키기 위해 우수한 엔지니어링 관행에 따라 설계 및 테스 트되었으며, 작동하기에 안전한 상태로 공장에서 출하되었습니다.

일반 안전 기준 및 법적 요건을 충족합니다. 계기별 EC 적합성 선언에 나온 EC 지침도 준수합 니다. Endress+Hauser는 이를 확인하는 CE 마크를 계기에 부착합니다.

또한 이 계기는 관련 영국 규정(명령)의 법적 요건을 충족합니다. 이는 UKCA 적합성 선언에 관련 표준과 함께 명시되어 있습니다.

UKCA 마킹 옵션을 선택하면 Endress+Hauser는 계기를 성공적으로 평가하고 테스트했음을 확인하는 UKCA 마크를 계기에 부착합니다.

Endress+Hauser UK 연락처: Endress+Hauser Ltd. Floats Road Manchester M23 9NF United Kingdom www.uk.endress.com

## **2.6 IT 보안**

Endress+Hauser의 보증은 을 사용 설명서에서 설명하는 대로 설치하여 사용해야만 유효합 니다. 에는 부주의한 설정 변경으로부터 제품을 보호하는 보안 메커니즘이 있습니다.

오퍼레이터는 보안 표준에 따라 및 관련 데이터 전송에 추가적인 보호를 제공하는 IT 보안 조 치를 직접 마련해야 합니다.

## **2.7 계기별 IT 보안**

이 계기는 작업자의 보호 조치를 지원하는 다양한 기능을 제공합니다. 이 기능은 사용자가 설정할 수 있으며, 올바르게 사용하면 더욱 안전한 작동이 가능합니다.

기기별 IT 보안에 대해 자세히 알아보려면 기기별 사용 설명서를 참조하십시오.m

# <span id="page-8-0"></span>**3 제품 설명**

이 측정 시스템은 트랜스미터와 2개 또는 1개의 센서 세트로 구성됩니다. 트랜스미터 및 센 서 세트는 물리적으로 떨어진 장소에 장착되며, 센서 케이블에 의해 상호 연결됩니다.

- Prosonic Flow I 400: 센서는 사운드 제네레이터와 사운드 수신기의 기능을 합니다. 센서 쌍의 센서는 항상 서로 반대편에 위치하고 초음파 신호를 직접 송수신합니다(1 트래버스 위치 설정).
- Prosonic Flow W 400: 측정 시스템은 TOF(time-of-flight)에 따른 방법을 사용합니다. 여기 에서 센서는 사운드 제네레이터와 사운드 수신기의 기능을 합니다. 애플리케이션과 버전 에 따라 1, 2, 3 또는 4 트래버스를 통한 측정을 위해 센서를 배치할 수 있습니다.

트랜스미터는 센서 세트를 제어하고, 측정 신호를 준비, 처리 및 평가하고, 신호를 원하는 출 력 변수로 변환하는 역할을 합니다.

자세한 제품 설명은 계기 사용 설명서를 참조하십시오. [→ 3](#page-2-0)

## **4 설치**

센서 장착에 대해 자세히 알아보려면 센서 사용 설명서 요약본을 참조하십시오.[→ 3](#page-2-0)

## **4.1 디스플레이 모듈 회전**

## **4.1.1 트랜스미터 하우징 열기 및 디스플레이 모듈 회전**

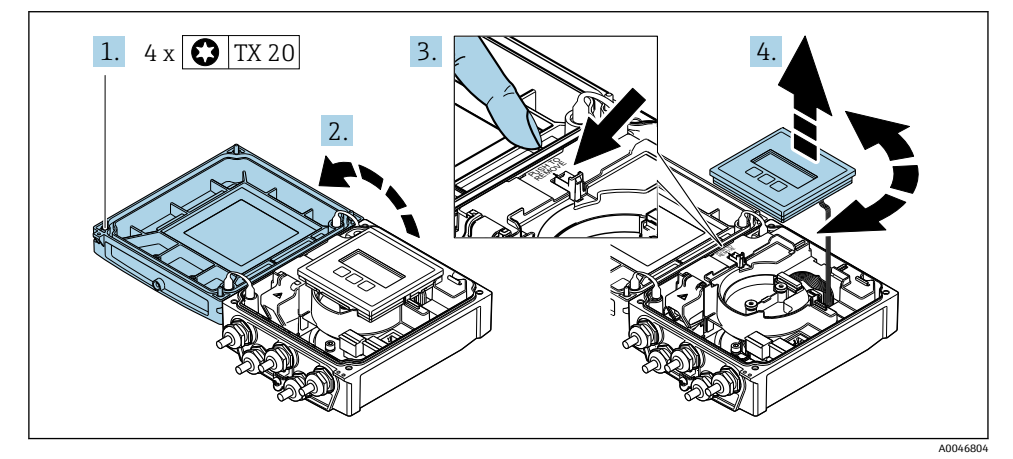

1. 하우징 커버의 고정 나사를 푸십시오.

- 2. 하우징 커버를 여십시오.
- 3. 디스플레이 모듈의 잠금을 해제하십시오.
- 4. 디스플레이 모듈을 당겨 90° 단위로 원하는 위치로 돌리십시오.

## <span id="page-9-0"></span>**4.1.2 트랜스미터 하우징 설치**

## L**경고**

#### **고정 나사에 과도한 조임 토크가 적용됨!** 트랜스미터 손상

- ▶ 고정 나사를 지정된 토크로 조이십시오.
- 1. 디스플레이 모듈을 끼우고 고정하십시오.
- 2. 하우징 커버를 닫으십시오.
- 3. 하우징 커버의 고정 나사를 조이십시오(알루미늄 하우징 조임 토크 2.5 Nm (1.8 lbf ft) – 플라스틱 하우징 조임 토크 1 Nm (0.7 lbf ft)).

## **4.2 특별 설치 지침**

#### **4.2.1 디스플레이 가드**

‣ 디스플레이 가드()를 쉽게 열려면 최소 헤드 간격 350 mm (13.8 in)를 유지하십시오.

## <span id="page-10-0"></span>**4.3 트랜스미터 설치 후 점검**

설치 후 점검은 다음 작업이 완료된 후에 진행해야 합니다.

- 트랜스미터 하우징 회전
- 디스플레이 모듈 회전

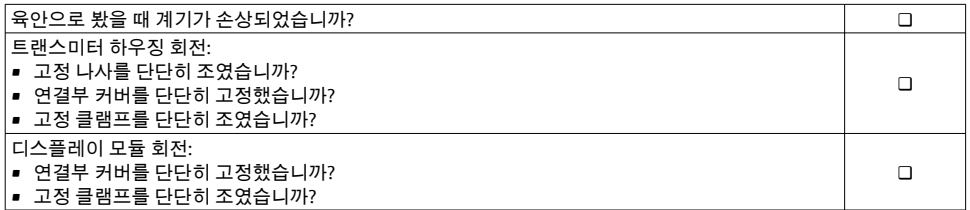

## <span id="page-11-0"></span>**5 전기 연결**

## **주의**

- **측정 기기에는 회로 차단 장치가 없습니다.**
- ▶ 따라서 전원 공급선에서 전원을 쉽게 차단할 수 있도록 측정 기기에 스위치 또는 전원 회 로 차단 장치를 부착하시기 바랍니다.
- ‣ 측정 기기에 퓨즈가 있어도 과전류 보호 장치(최대 16 A)를 추가로 시스템 설치부에 통합 할 수 있습니다.

## **5.1 전기 안전**

관련 국가 규정을 따름

## **5.2 연결 조건**

## **5.2.1 필수 공구**

- 토크 렌치
- 케이블 인입: 적합한 공구 사용
- 전선 스트리퍼
- 연선을 사용하는 경우: 전선 페룰용 크림퍼

#### **5.2.2 케이블 연결 요건**

고객이 제공하는 연결 케이블은 다음 요건을 충족해야 합니다.

## **허용 온도 범위**

- 제품을 설치하는 국가의 설치 가이드라인을 따라야 합니다.
- 케이블이 예상 최소 및 최대 온도에 적합해야 합니다.

#### **전원 공급 케이블(내부 접지 단자용 도체)**

표준 설치 케이블이면 충분합니다.

#### **신호 케이블**

#### **전류 출력 0/4~20 mA**

표준 설치 케이블이면 충분합니다.

#### **전류 출력 4~20 mA HART**

A 타입 차폐 케이블을 권장합니다. 설비의 접지 규정을 준수하십시오.

#### **펄스/주파수/스위치 출력**

표준 설치 케이블이면 충분합니다.

#### **상태 입력**

표준 설치 케이블이면 충분합니다.

## <span id="page-12-0"></span>**센서 - 트랜스미터용 센서 케이블**

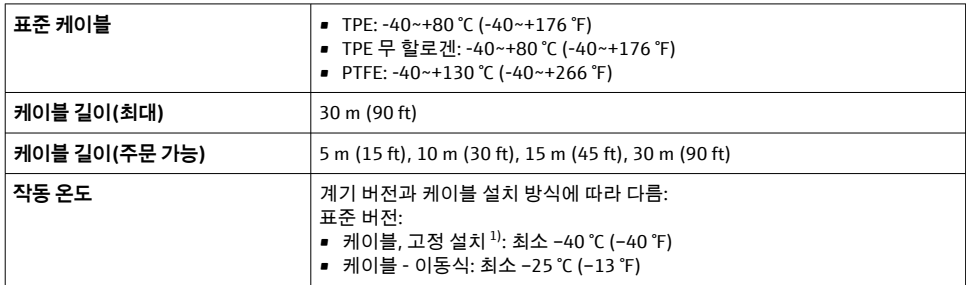

1) "표준 케이블" 행 아래의 정보 비교

## **케이블 직경**

- 제공되는 케이블 글랜드:
	- 표준 케이블: M20 × 1.5 및 케이블 Φ 6~12 mm (0.24~0.47 in)
	- 강화 케이블: M20 × 1.5 및 케이블 9.5~16 mm (0.37~0.63 in)
- 전선 단면용 (플러그인) 스프링 단자 0.5~2.5 mm2 (20~14 AWG)

## **5.2.3 단자 할당**

#### **트랜스미터**

센서를 단자와 함께 주문할 수 있습니다.

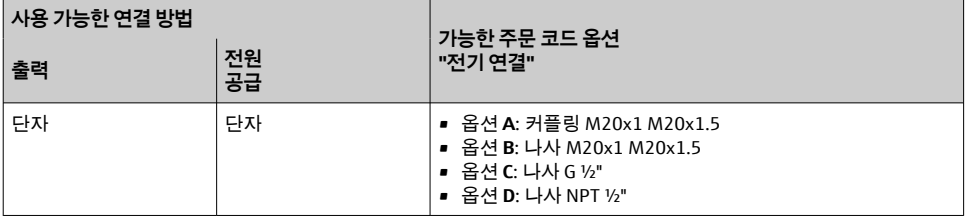

## **공급 전압**

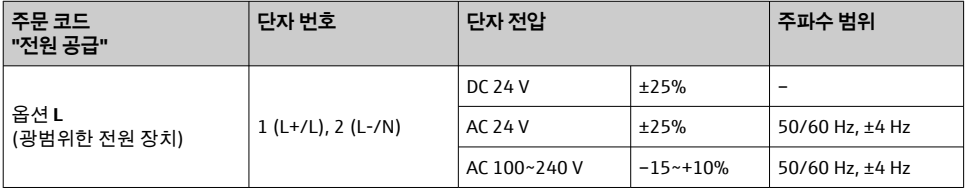

<span id="page-13-0"></span>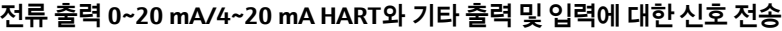

![](_page_13_Picture_249.jpeg)

#### **5.2.4 계기 준비**

다음 과정을 따르십시오.

- 1. 센서와 트랜스미터를 설치하십시오.
- 2. 센서 연결 하우징: 센서 케이블 연결
- 3. 트랜스미터: 센서 케이블 연결
- 4. 트랜스미터: 신호 케이블과 공급 전압 케이블을 연결하십시오.

## **주의**

#### **하우징이 완벽하게 밀폐되지 않음!**

측정 기기의 작동 안전성이 저하될 수 있습니다. ▶ 보호 등급에 맞는 케이블 글랜드를 사용하십시오.

- 1. 더미 플러그가 있으면 제거합니다.
- 2. 계기에 케이블 글랜드가 없는 경우: 연결 케이블에 맞는 케이블 글랜드를 제공합니다.
- 3. 계기에 케이블 글랜드가 있는 경우: 케이블 연결 요거을 주수합니다  $\rightarrow$  圖 12.

## **5.3 계기 연결**

## L**경고**

## **감전 위험이 있습니다. 부품에는 위험이 존재합니다!**

- ▶ 전기 연결 작업은 관련 교육을 받은 전문가에게만 의뢰하십시오.
- ▶ 관련 주/국가 설치 코드 및 규정을 준수하십시오.
- ▶ 지역 작업장 안전 규정을 준수하십시오.
- ▶ 설비의 접지 규정을 준수하십시오.
- ▶ 측정 기기가 공급 전압에 연결되어 있는 동안에는 측정 기기를 장착하거나 배선하지 마십 시오.
- ▶ 공급 전압이 인가되기 전에 보호 접지를 측정 기기에 연결하십시오.

#### **5.3.1 센서 및 트랜스미터 연결**

![](_page_14_Picture_2.jpeg)

#### **전자 구성부품이 손상될 수 있음!**

- ▶ 센서와 트랜스미터를 동일한 전위에 연결하십시오.
- ▶ 센서를 일련 번호가 같은 트랜스미터에만 연결하십시오.

리모트 버전의 경우 다음 순서를 따르시기 바랍니다.

- 1. 센서와 트랜스미터를 설치하십시오.
- 2. 센서 케이블을 연결하십시오.
- 3. 트랜스미터를 연결하십시오.

#### **트랜스미터에 센서 케이블 연결**

![](_page_14_Figure_11.jpeg)

- ■1 트랜스미터: 단자가 있는 주 전자 모듈
- 1. 하우징 커버에서 고정 나사 4개를 푸십시오.
- 2. 하우징 커버를 여십시오.
- 3. 채널 1의 센서 케이블 2개를 케이블 인입구의 느슨한 상단 유니온 너트를 통해 끼우십 시오. 단단히 밀봉하려면 센서 케이블에 씰링 인서트를 설치하십시오(슬롯형 씰링 안 으로 케이블을 밀어 넣으면 됨).
- 4. 상단에 있는 중앙 케이블 인입구에 나사 부분을 설치한 다음 두 센서 케이블을 인입구 를 통해 끼우십시오. 그런 다음 나사 부분에 커플링 너트를 씰링 인서트와 함께 끼우고 조이십시오. 센서 케이블이 나사 부분에 있는 컷아웃에 위치하는지 확인하십시오.
- 5. 센서 케이블을 채널 1 업스트림에 연결하십시오.
- 6. 센서 케이블을 채널 1 다운스트림에 연결하십시오.
- 7. 2경로 측정의 경우 3+4단계에 따라 진행하십시오.
- 8. 센서 케이블을 채널 2 업스트림에 연결하십시오.
- 9. 센서 케이블을 채널 2 다운스트림에 연결하십시오.
- 10. 케이블 글랜드(s)를 조이십시오.
	- 이렇게 하면 센서 케이블 연결 작업이 완료됩니다.

## 11. **A경고**

## **하우징의 밀폐가 완전하지 않아 하우징 보호 등급을 충족하지 못할 수 있습니다.**

‣ 윤활제를 사용하지 않고 나사를 조이십시오.

제거 순서의 역순으로 트랜스미터를 다시 조립하십시오.

## **5.3.2 트랜스미터 연결**

![](_page_16_Picture_3.jpeg)

- **하우징의 밀폐가 완전하지 않아 하우징 보호 등급을 충족하지 못할 수 있습니다.**
- ‣ 윤활제를 사용하지 않고 나사를 조이십시오. 커버의 나사는 건식 윤활제로 코팅되어 있습 니다.

## **플라스틱 하우징 조임 토크**

![](_page_16_Picture_119.jpeg)

![](_page_16_Picture_8.jpeg)

접지 단자에 케이블 차폐를 연결할 때 설비의 접지 규정을 준수하십시오.

![](_page_16_Figure_10.jpeg)

- 2 공급 전압 및 0-20 mA/4-20 mA HART와 추가 출력 및 입력 연결
- 1. 하우징 커버에서 고정 나사 4개를 푸십시오.
- 2. 하우징 커버를 여십시오.
- 3. 케이블 인입구를 통해 케이블을 밀어넣으십시오. 단단히 밀봉하려면 케이블 인입구에 서 밀봉 링을 제거하지 마십시오.
- <span id="page-17-0"></span>4. 케이블과 케이블 종단의 피복을 벗기십시오. 연선인 경우 페룰을 끼우십시오.
- 5. 주 전자 모듈의 연결 명판에 따라 케이블을 연결하십시오. 공급 전압의 경우 충격 방지 커버를 여십시오.
- 6. 케이블 글랜드를 단단히 조이십시오.

#### **트랜스미터 재조립**

- 1. 충격 보호 커버를 닫으십시오.
- 2. 하우징 커버를 닫으십시오.

#### 3. L**경고**

**하우징의 밀폐가 완전하지 않아 하우징 보호 등급을 충족하지 못할 수 있습니다.** ▶ 윤활제를 사용하지 않고 나사를 조이십시오.

하우징 커버에서 고정 나사 4개를 조이십시오.

## **5.4 특별 연결 지침**

**5.4.1 연결 예**

#### **전류 출력 4 ~ 20 mA HART**

![](_page_17_Figure_14.jpeg)

- 3 4 ~ 20 mA HART 전류 출력(능동)의 연결 예
- 1 전류 입력이 있는 자동화 시스템(예: PLC)
- 2 한쪽 끝에 접지된 케이블 차폐. EMC 요건을 준수하려면 양 끝에서 케이블 차폐를 접지해야 합니다. 케이블 사양을 준수하십시오 .
- 3 HART 작동 계기용 연결부
- 4 HART 통신용 저항(≥ 250 Ω): 최대 부하 준수
- 5 아날로그 디스플레이 장치: 최대 부하 준수
- 6 트랜스미터

## **펄스/주파수 출력**

![](_page_18_Figure_3.jpeg)

- 4 펄스/주파수 출력(수동)의 연결 예
- 1 펄스/주파수 입력이 있는 자동화 시스템(예: PLC)<br>2 전원 공급 장치
- 2 전원 공급 장치<br>3 트래스미터: 인
- 3 트랜스미터: 입력 값 준수

## **스위치 출력**

![](_page_18_Figure_9.jpeg)

- 5 스위치 출력(수동)의 연결 예
- 1 스위치 입력이 있는 자동화 시스템(예: PLC)

2번 전원 공급 장치

3 트랜스미터: 입력 값 준수

## <span id="page-19-0"></span>**상태 입력**

![](_page_19_Figure_3.jpeg)

6 상태 입력의 연결 예

- 1 상태 출력이 있는 자동화 시스템(예: PLC)
- 2번 전원 공급 장치
- 3 트랜스미터

## **5.5 방진방수 등급 보장**

#### **5.5.1 방진방수 등급 IP66/67, 타입 4X 외함**

이 계기는 IP66/67 방진방수 등급, 타입 4X 외함의 모든 요건을 충족합니다.

IP66/67 방진방수 등급, 타입 4X 외함의 요건을 충족하려면 전기 연결 후에 다음 단계를 따 르십시오.

- 1. 하우징 씰이 깨끗하고 올바르게 끼워진 상태인지 확인하십시오. 필요하면 씰을 건조, 청소 또는 교체하십시오.
- 2. 모든 하우징 나사와 나사 커버를 조이십시오.
- 3. 케이블 글랜드를 단단히 조이십시오.
- 4. 케이블 인입구에 습기가 발생하지 않게 하려면 케이블 인입구 앞에서 케이블이 아래로 늘어지도록 배선하십시오("워터 트랩").

![](_page_19_Figure_16.jpeg)

5. 사용하지 않는 케이블 인입구에 더미 플러그(하우징 방진방수 등급에 해당)를 끼우십 시오.

## <span id="page-20-0"></span>**주의**

## **운송을 위해 사용되는 기본 더미 플러그는 적절한 방진방수 등급을 갖추고 있지 않기 때문에 계기가 손상될 수 있습니다!**

‣ 방진방수 등급에 해당하는 적절한 더미 플러그를 사용하십시오.

## **5.6 연결 후 점검**

![](_page_20_Picture_73.jpeg)

# <span id="page-21-0"></span>**6 작동 옵션**

## **6.1 작동 방법 개요**

![](_page_21_Figure_4.jpeg)

- 디스플레이 모듈을 통한 로컬 작동
- 웹 브라우저(예: Internet Explorer) 또는 작업 도구(예: FieldCare, DeviceCare, AMS Device Manager, SIMATIC PDM)가 설치된 컴퓨터
- Field Communicator 475
- Field Xpert SFX350 또는 SFX370
- Field Xpert SMT70
- 모바일 휴대용 단말기
- 제어 시스템(예: PLC)

## <span id="page-22-0"></span>**6.2 작업 메뉴의 구조 및 기능**

## **6.2.1 작업 메뉴의 구조**

![](_page_22_Figure_4.jpeg)

7 작업 메뉴의 도식 구조

## **6.2.2 작동 원리**

작업 메뉴의 개별 부품이 사용자 역할(예: 작업자, 유지관리 담당자)에 할당됩니다. 각 사용 자 역할에는 기기 수명 주기 내의 일반 작업이 포함됩니다.

작동 원리에 대한 세부 설명이 필요하면 기기별 사용 설명서를 참조하십시오.

## <span id="page-23-0"></span>**6.3 웹 브라우저를 이용한 작업 메뉴 액세스**

#### **6.3.1 기능 범위**

통합 웹 서버 덕분에 웹 브라우저와 표준 이더넷 스위치(RJ45)또는 WLAN 인터페이스를 통 해 계기를 작동 및 구성할 수 있습니다. 작업 메뉴의 구조는 로컬 디스플레이의 메뉴와 동일 합니다. 계기에 측정 값 외에 계기에 대한 상태 정보도 표시되며, 사용자가 계기 상태를 모니 터링할 수 있습니다. 뿐만 아니라 계기 데이터를 관리하고 네트워크 파라미터를 구성할 수 있습니다.

WLAN 연결을 위해 WLAN 인터페이스(옵션으로 주문 가능)가 있는 계기가 필요함: "디스플 레이" 주문 코드, 옵션 G "4라인, 조명, 터치 컨트롤 +WLAN". 계기는 액세스 포인트로 작동하 고 컴퓨터나 모바일 휴대용 단말기를 통해 통신할 수 있습니다.

웹 서버에 대한 자세한 정보는 계기 특별 문서를 참조하십시오 .

## **6.3.2 요구사항**

#### **컴퓨터 하드웨어**

![](_page_23_Picture_152.jpeg)

## **컴퓨터 소프트웨어**

![](_page_23_Picture_153.jpeg)

## **컴퓨터 설정**

![](_page_23_Picture_154.jpeg)

## <span id="page-24-0"></span>**계기: CDI-RJ45 서비스 인터페이스를 통해**

![](_page_24_Picture_152.jpeg)

#### **계기: WLAN 인터페이스를 통해**

![](_page_24_Picture_153.jpeg)

## **6.3.3 연결 설정**

#### **서비스 인터페이스(CDI-RJ45)를 통해**

**계기 준비**

## **컴퓨터의 인터넷 프로토콜 구성**

다음 정보는 기기의 기본 이더넷 설정을 나타냅니다. 기기의 IP 주소: 192.168.1.212 (기본 설정)

- 1. 측정 기기를 켜십시오.
- 2. 케이블을 사용해 컴퓨터에 연결하십시오 .
- 3. 2번째 네트워크 카드를 사용하지 않는 경우 노트북에서 모든 응용 프로그램을 닫으십 시오.
	- 이메일, SAP 응용 프로그램, 인터넷, Windows Explorer 등 인터넷이나 네트워크가 필요한 응용 프로그램.
- 4. 열려 있는 인터넷 브라우저를 모두 닫으십시오.
- 5. 표에 정의된 대로 인터넷 프로토콜(TCP/IP)의 속성을 구성하십시오.

![](_page_24_Picture_154.jpeg)

## **WLAN 인터페이스를 통해**

## **모바일 단말기의 인터넷 프로토콜 구성**

## **구성 중에 WLAN 연결이 끊어지면 설정 내용이 손실될 수 있습니다.**

▶ 기기를 구성하는 동안 WLAN 연결이 끊어지지 않았는지 확인하십시오.

**주의**

#### **주의**

**원칙적으로 동일한 모바일 단말기에서 서비스 인터페이스(CDI-RJ45)와 WLAN 인터페이스 를 통해 측정 기기에 동시에 액세스하지 마십시오. 네트워크 충돌이 발생할 수 있습니다.**

- ▶ 하나의 서비스 인터페이스(CDI-RI45 서비스 인터페이스 또는 WLAN 인터페이스)만 활성 화하십시오.
- ‣ 동시 통신이 필요하면 다른 IP 주소 범위(예: 192.168.0.1 (WLAN 인터페이스) 및 192.168.1.212 (CDI-RJ45 서비스 인터페이스))를 구성하십시오.

모바일 단말기 준비

▶ 모바일 단말기에서 WLAN 수신을 활성화하십시오.

모바일 단말기에서 계기로 연결 설정

- 1. 모바일 단말기의 WLAN 설정에서 SSID(예: EH\_Prosonic Flow\_400\_A802000)를 사용해 계기를 선택하십시오.
- 2. 필요한 경우 WPA2 암호화 방법을 선택하십시오.
- 3. 암호, 즉 계기의 일련 번호를 입력하십시오(예: L100A802000).
	- 디스플레이 모듈의 LED가 깜박입니다. 이제 웹 브라우저, FieldCare 또는 DeviceCare를 사용해 계기를 작동할 수 있습니다.
- 일련 번호는 명판에서 확인할 수 있습니다.  $| \cdot |$
- WLAN 네트워크를 측정 포인트에 안전하고 신속하게 지정하려면 SSID 이름을 변경하 는 것이 좋습니다. SSID 이름이 WLAN 네트워크로 표시되기 때문에 새 SSID 이름을 측정 포인트(예: 태그 이름)에 명확하게 지정할 수 있어야합니다.

연결 끊기

▶ 기기를 구성한 후 작동 기기와 측정 기기 사이의 WLAN 연결을 종단하십시오.

## **웹 브라우저 시작**

- 1. 컴퓨터에서 웹 브라우저를 시작하십시오.
- 2. 웹 브라우저의 주소줄에 웹 서버의 IP 주소 192.168.1.212를 입력하십시오. ► 로그인 페이지가 나타납니다.

로그인 페이지가 나타나지 않거나 페이지가 불완전한 경우 웹 서버 특별 문서를 참조하  $\sqrt{1}$ 십시오.

#### **6.3.4 로그온**

![](_page_25_Picture_150.jpeg)

## **6.3.5 사용자 인터페이스**

![](_page_26_Picture_149.jpeg)

- 
- 1 기능 표시줄<br>2 표시 언어
- 2 표시 언어<br>3 탐색 영역 탐색 영역

## **헤더**

헤더에 다음 정보가 나타납니다.

- 기기 이름
- 기기 태그
- 기기 상태 및 상태 신호
- 현재 측정 값

## **기능 표시줄**

![](_page_26_Picture_150.jpeg)

![](_page_27_Picture_146.jpeg)

#### **탐색 영역**

기능 표시줄에서 기능을 선택하면 탐색 영역에서 해당 기능의 하위 메뉴가 열립니다. 이제 사용자가 메뉴 구조를 탐색할 수 있습니다.

## **작업 영역**

선택한 기능과 관련 하위 메뉴에 따라 이 영역에서 다양한 작업을 수행할 수 있습니다.

- 파라미터 구성
- 측정 값 읽기
- 도움말 텍스트 불러내기
- 업로드/다운로드 시작

#### **6.3.6 웹 서버 비활성화**

**Web server 기능** 파라미터을 사용해 필요에 따라 측정 기기의 웹 서버를 켜고 끌 수 있습니 다.

#### **탐색**

"전문 (Expert)" 메뉴 → 통신 → Web server

#### **파라미터 개요**

![](_page_27_Picture_147.jpeg)

#### **"Web server 기능" 파라미터의 기능 범위**

![](_page_27_Picture_148.jpeg)

## <span id="page-28-0"></span>**웹 서버 활성화**

웹 서버가 비활성화된 경우 다음 작업 옵션을 통해 **Web server 기능** 파라미터을 사용해서만 다시 활성화할 수 있습니다.

- 로컬 디스플레이
- "FieldCare" 작업 도구
- "DeviceCare" 작업 도구

#### **6.3.7 로그아웃**

필요한 경우 로그아웃하기 전에 **데이터 관리** 기능을 통해 데이터 백업을 수행하십시오 (기기에서 구성 업로드).

- 1. 기능 표시줄에서 **로그아웃** 항목을 선택하십시오. ► 로그인 상자가 있는 홈 페이지가 나타납니다.
- 2. 웹 브라우저를 닫으십시오.
- 3. 더 이상 필요하지 않은 경우 인터넷 프로토콜(TCP/IP)의 변경된 속성을 리셋하십시오 [.→ 25](#page-24-0).

## **6.4 작업 도구를 이용한 작업 메뉴 액세스**

FieldCare 및 DeviceCare를 통한 액세스에 대한 자세한 정보는 계기 사용 설명서를 참조 하십시오 →  $\bigcirc$  3.

## **7 시스템 통합**

시스템 통합에 대한 자세한 정보는 계기별 사용 설명서를 참조하십시오 [→ 3](#page-2-0).

- 계기 설명 파일 개요:
	- 계기의 현재 버전 데이터
	- 작업 도구
- HART 프로토콜을 통해 측정한 변수
- HART 7 사양에 맞는 버스트 모드 기능

## **8 시운전**

## **8.1 기능 점검**

측정 계기 시험 사용 전 유의사항:

- ▶ 설치 후 및 연결 후 점검을 수행하십시오.
- $\bullet$  "설치 후 점검" 체크리스트  $\rightarrow$  图 11
- $\bullet$  "연결 후 점검" 체크리스트  $\rightarrow$  图 21

## <span id="page-29-0"></span>**8.2 계기 켜기**

- ▶ 기능 점검을 성공적으로 마쳤으면 측정 기기를 켜십시오.
	- 성공적으로 시작하면 로컬 디스플레이가 자동으로 시작 디스플레이에서 작동 디스 플레이로 변경됩니다.

## **8.3 작동 언어 설정**

기본 설정: 영어 또는 주문한 지역의 언어

![](_page_29_Figure_7.jpeg)

■ 8 로컬 디스플레이의 예 사용

## **8.4 계기 설정**

**셋업** 메뉴과 하위 메뉴를 통해 측정 계기를 신속하게 시운전할 수 있습니다. 하위 메뉴에는 측정 또는 통신 파라미터 같이 설정에 필요한 모든 파라미터가 포함되어 있습니다.

계기 파라미터에 대한 자세한 정보는 계기 파라미터 설명을 참고하십시오 → ■ 3. m

로컬 디스플레이에 아무 것도 표시되지 않거나 진단 메시지가 표시되면 계기 사용 설명  $|\mathbf{m}|$ 서를 참조하십시[오→ 3.](#page-2-0)

<span id="page-30-0"></span>![](_page_30_Picture_78.jpeg)

# **9 진단 정보**

측정 기기의 자체 모니터링 시스템에서 검출된 오류가 작동 디스플레이에서 번갈아 진단 메 시지로 표시됩니다. 해결 조치에 대한 메시지는 진단 메시지에서 호출 할 수 있으며, 오류에 대한 중요 정보를 포함합니다.

![](_page_31_Figure_2.jpeg)

9 해결 조치에 대한 메시지

- 1 진단 정보
- 2 짧은 텍스트
- 3 서비스 ID
- 4 진단 코드가 적용된 진단 작동
- 5 발생 작동 시간
- 6 해결 조치
- 1. 사용자에게 진단 메시지가 제공됩니다.  $H(D, 715)$ 를 누르십시오.
	- **진단 목록** 하위 메뉴이 열립니다.
- 2. 田 또는 曰 기호를 이용해 원하는 진단 이벤트를 선택하고 回를 누르십시오. 해결 조치에 대한 메시지가 열립니다.
- $3.$   $\Box$  기호와  $\Box$  기호를 동시에 누르십시오.
	- 해결 조치에 대한 메시지가 닫힙니다.

![](_page_35_Picture_0.jpeg)

## www.addresses.endress.com

![](_page_35_Picture_3.jpeg)